## **SIUS**

SIUS AG Im Langhag 1 | CH-8307 Effretikon | Switzerland Tel. +41 52 354 60 60 www.sius.com | admin@sius.com

## **ONLINE SOFTWARE UPDATE**

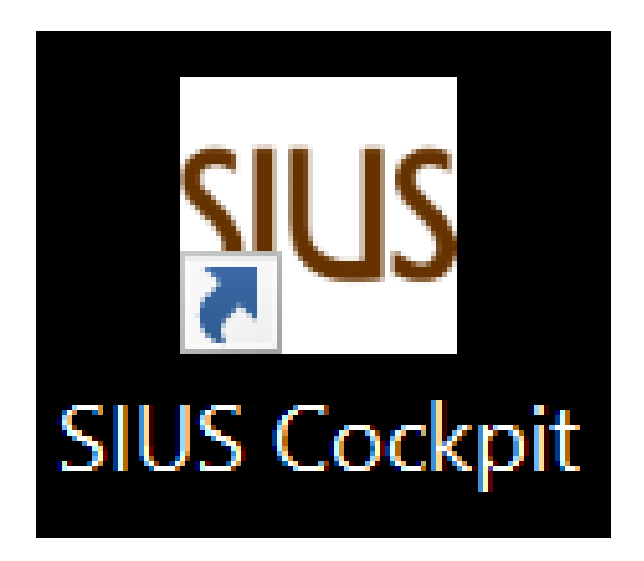

- 1. Öffnen Sie SIUS Cockpit
- 2. Navigieren Sie zu Range Board Launcher, klicken Sie auf «**Open**»
- 3. Melden Sie sich mit folgenden Daten an

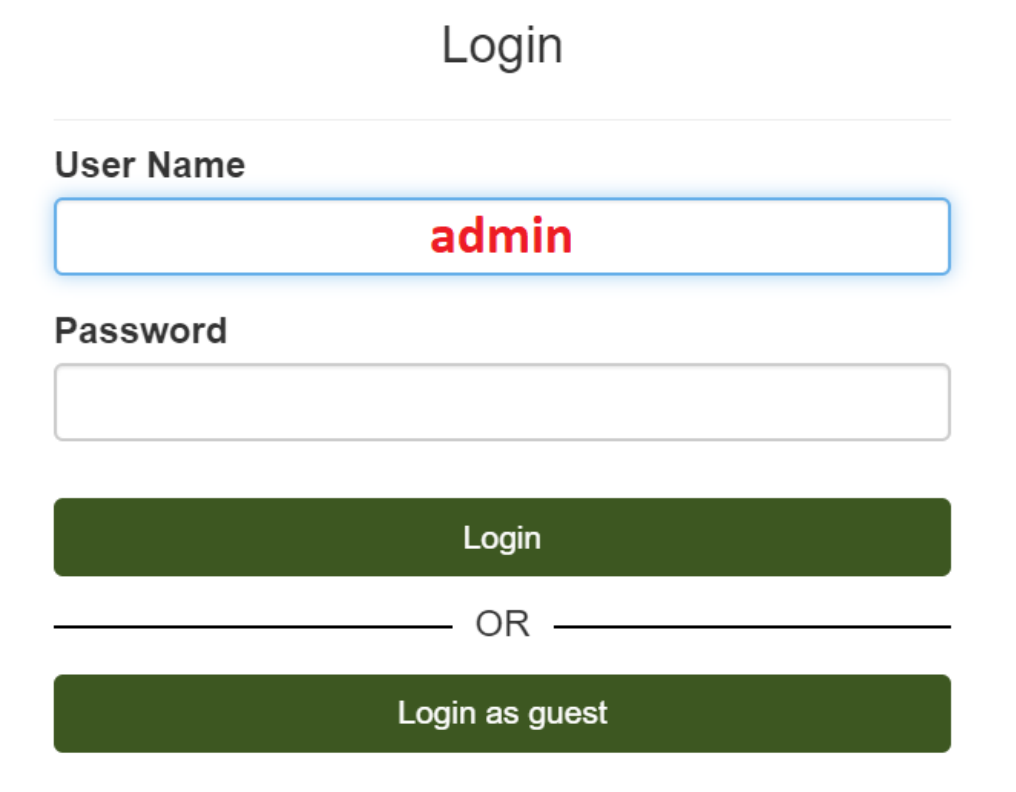

## **SIUS**

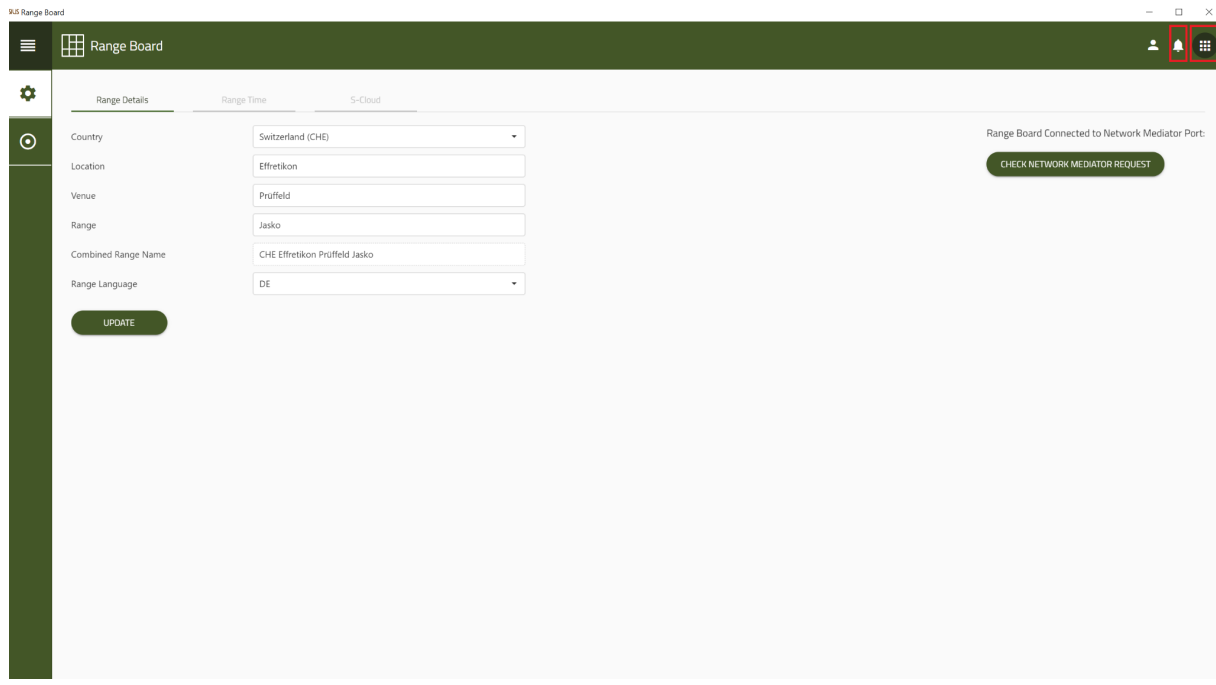

- 1. Überprüfen Sie, ob der SNM01 am Netzwerk angeschlossen ist. Falls der SNM01 nicht am Netzwerk angeschlossen ist, schliessen Sie in an.
- 2. Nach Überprüfung des Systems wird Ihnen oben rechts bei der Glocke ein roter Punkt angezeigt, falls Updates vorhanden sind. Klicken Sie auf die Glocke.

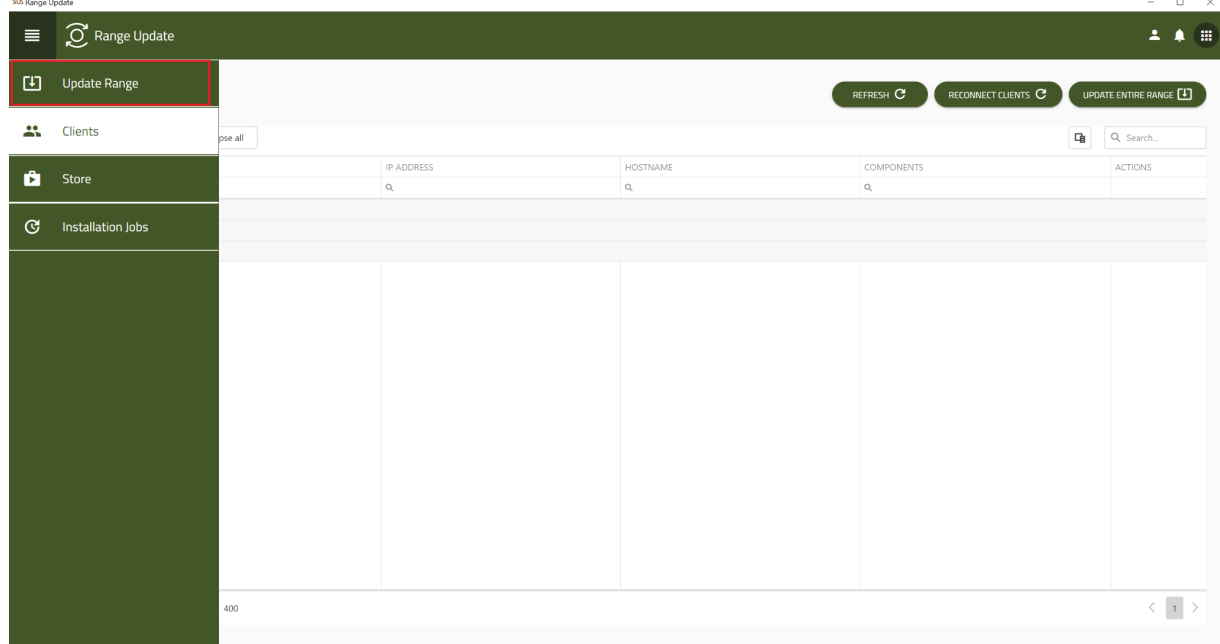

- 1. Navigieren Sie zu Range Update
- 2. Klicken Sie auf Start, danach auf Confirm befolgen Sie die Schritte gemäss Range Update

Info: Der Infrastructure wird als Erstes upgedatet, danach folgen die anderen Server. Dies kann bis zu einer Stunde dauern, je nach Update.

## WICHTIG: Der SNM01 (Network Master) muss am Netzwerk angeschlossen sein!

15.02.2023 Version: 1